## **ЛАБОРАТОРНАЯ РАБОТА № 4 «ЭЛЕМЕНТЫ ОПТИМИЗАЦИИ ОС WINDOWS»**

### **Управление виртуальной памятью. Настройка файла подкачки**

ОС Windows использует не только оперативную память для своей работы. Чтобы немного разгрузить ресурсы оперативной памяти, на жестком диске создается специальный файл, в котором ОС также хранит текущие данные. Называется он swap – файлом, или файлом подкачки, а также виртуальной памятью компьютера. Оперативную память называют физической, т.к. она создана из конкретного материала, т.е. ее можно взять в руки и рассмотреть. Виртуальная память – ненастоящая, это область дискового пространства, которую ОС тоже считает памятью. Слово «виртуальный» в данном случае подразумевает «созданный на компьютере»

Файл подкачки автоматически создается ОС в корневой папке того диска, где расположена сама система. Его размер определяется исходя из объема физической (оперативной) памяти компьютера. По умолчанию минимальный размер файла подкачки соответствует полутора размерам физической памяти, а максимальный размер обычно превышает ее в 3 раза.

Размер файла подкачки и его расположение можно изменять. Для этого откройте вкладку *ДОПОЛНИТЕЛЬНО* в окне *ПАРАМЕТРЫ БЫСТРОДЕЙСТВИЯ (ПАНЕЛЬ УПРАВЛЕНИЯ - СИСТЕМА)* и в области *ВИРТУАЛЬНАЯ ПАМЯТЬ* нажмите кнопку *ИЗМЕНИТЬ*. Откроется окно *ВИРТУАЛЬНАЯ ПАМЯТЬ*.

1

Информационные технологии, 1 семестр Направление «Педагогическое образование» Профили: «Информатика», «Информатика» (Физика), «Математика» («Информатика»)

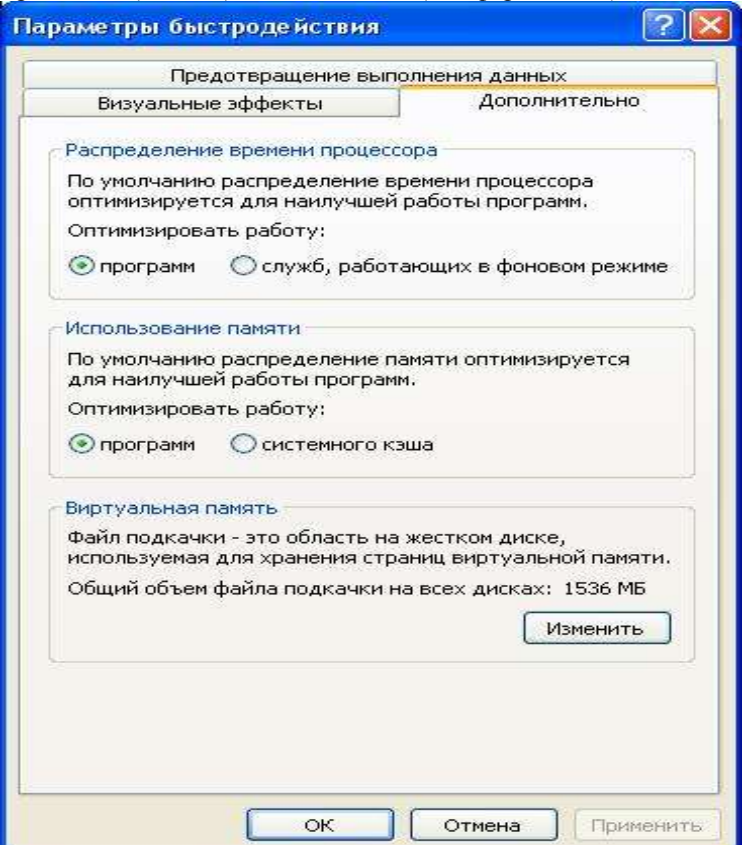

Рис. 1 Параметры быстродействия

Текущая информация о размере файла подкачки отображается в нижней части данного окна в области *ОБЩИЙ ОБЪЕМ ФАЙЛА ПОДКАЧКИ НА ВСЕХ ДИСКАХ.*

Обратите внимание на то, что:

− Если установлено несколько жестких дисков(не логических разделов, именно жестких дисков), логично установить файл подкачки на самый быстрый из них. При этом лучше, чтобы ОС находилась на другом диске.

− Можно разместить файл подкачки на нескольких жестких дисках одновременно.

− Если только один жесткий диск, разбитый на разделы, лучше всего установить файл подкачки на самом первом из них, физически расположенном ближе к краю диска.

− Не нужно устанавливать файл подкачки сразу на нескольких логических дисков одного жесткого. Это только замедлит работу системы, т.к. магнитным головкам жесткого диска придется постоянно перепрыгивать с места на место.

2

− Если достаточно много оперативной памяти(512 Мбайт и выше), то размеры файла подкачки по умолчанию (от 1 Гбайт до 1,5 Гбайт) будут неоправданно занимать пространство жесткого диска. Однако, полностью отключать файл подкачки нельзя: в WindowsXP файл подкачки используется для выполнения некоторых задач, и подобные действия неизбежно приведут к сбоям работы системы. Поэтому лучше установить переключатель в положение *ОСОБЫЙ РАЗМЕР*.

Далее в зависимости от ресурсов жесткого диска возможно несколько вариантов:

1) если объем жесткого диска достаточно большой, то в поле *ИСХОДНЫЙ РАЗМЕР* можно ввести значение 512 Мбайт. *МАКСИМАЛЬНЫЙ РАЗМЕР* зависит от приложений, с которыми работает пользователь (не более 1 Гбайт).

2) если свободного места на диске маловато, то необходимо установить *ИСХОДНЫЙ РАЗМЕР* 2 Мбайт. *МАКСИМАЛЬНЫЙ РАЗМЕР* при этом должен быть не меньше, чем размер физической памяти, например, равный ей.

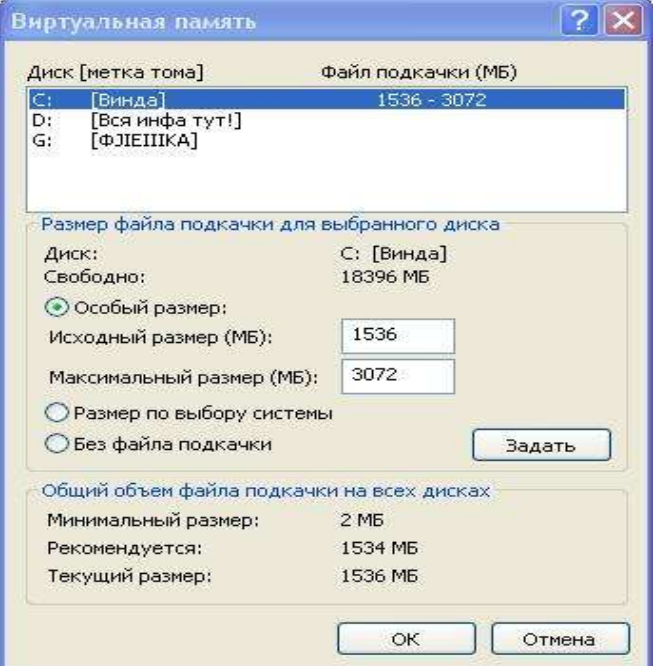

Рис. 2. Виртуальная память

Если оперативной памяти не так уж много (менее 256 Мбайт), то нужно оставить параметры, принятые по умолчанию, либо выбрать режим *РАЗМЕР ПО ВЫБОРУ СИСТЕМЫ*, при котором WindowsXP, собирая информацию об использовании файла

Информационные технологии, 1 семестр Направление «Педагогическое образование» Профили: «Информатика», «Информатика» (Физика), «Математика» («Информатика») подкачки в процессе работы, при необходимости сможет корректировать (увеличивать) его размеры.

После внесения изменений в настройки файла подкачки компьютер нужно перезагрузить (при уменьшении его размеров либо при создании нового файла подкачки система сама предложит вам это). Затем для оптимизации файла подкачки следует запустить программу дефрагментации.

### **Распределение работы памяти и процессора.**

Windows XP позволяет настроить некоторые дополнительные параметры управления быстродействием системы.

Для знакомства с ним перейдите на вкладку *ДОПОЛНИТЕЛЬНО* окна *ПАРАМЕТРЫ БЫСТРОДЕЙСТВИЯ.*

Обратите внимание на область *РАСПРЕДЕЛЕНИЕ ВРЕМЕНИ ПРОЦЕССОР.* По умолчанию переключатель *ОПТИМИЗИРОВАТЬ РАБОТУ* находится в положении *ПРОГРАММ.* Однако, если пользователь работает с большим количеством программ одновременно, то для увеличения стабильности работы специалисты рекомендуют установить переключатель в положении *СЛУЖБ РАБОТАЮЩИХ В ФОНОВОМ РЕЖИМЕ.* При этом стабильность работы повысится, а скорость выполнения текущего активного приложения немного снизится.

В области *ИСПОЛЬЗОВАНИЕ ПАМЯТИ ПО УМОЛЧАНИЮ* ресурсы памяти также оптимизируют работу программ. Если программы работают с файлами больших объемов, то стоит установить переключатель *ОПТИМИЗИРОВАТЬ РАБОТУ* в положение *СИСТЕМНОГО КЭША*.

#### **Диспетчер задач**

Для каждого запущенного приложения ОС отводит определенный объем оперативной памяти, или другими словами, задачу. Каждая задача, в свою очередь, создает один или несколько *процессов* – отдельных процедур выполняющих конкретную функцию задачи и занимающих строго определенное место в адресном пространстве памяти. Для управления задачами и процессами в Windows XP предназначена специальная служебная программа – *ДИСПЕТЧЕР ЗАДАЧ*. Для запуска

4

Направление «Педагогическое образование»

Профили: «Информатика», «Информатика» (Физика), «Математика» («Информатика»)

диспетчера задач и просмотра компонентов вычислительного процесса нужно

выполнить одно из следующих действий:

- **1.** Щелкнуть правой кнопкой мыши по панели задач и выбрать строку «Диспетчер задач»,
	- **2.** Нажать клавиши Ctrl+Alt+Del;
	- **3.** Нажать последовательно ПУСК *→* ВЫПОЛНИТЬ *→* taskm

| Имя образа       | Имя пользоват   | ЦП | Панять      |  |
|------------------|-----------------|----|-------------|--|
| HardCopy Pro.exe | шоз             | Ħ  | 11 866 K.S. |  |
| gip.exe          | IIIu3           | 00 | 8744 KB     |  |
| WINWORD.EXE      | IIIu3           | ŌÕ | 1 292 KB    |  |
| gip.exe          | <b>IIIu3</b>    | ūΰ | 6 680 KB    |  |
| taskmgr.exe      | HLE             | oo | 4 264 KB    |  |
| winamp.exe       | ШuЗ             | 00 | 10 032 KB   |  |
| alg.exe          | LOCAL SERVICE   | OO | 3 452 KB    |  |
| explorer.exe     | IIIu3           | ŪB | 40 120 KB   |  |
| svchost.exe      | LOCAL SERVICE   | ΟŌ | 4 648 KB    |  |
| WMUSyc.exe       | <b>SYSTEM</b>   | ōΟ | 5 152 KB    |  |
| svchost.exe      | NETWORK SERVICE | 00 | 3 824 KB    |  |
| SMAgent.exe      | <b>SYSTEM</b>   | ΟO | 1 584 KB    |  |
| svchost.exe      | <b>SYSTEM</b>   | ŌŌ | 23 224 KB   |  |
| nvsvc32.exe      | SYSTEM          | ūΰ | 4 000 KG    |  |
| svchost.exe      | NETWORK SERVICE | ΟO | 4 564 KB    |  |
| sychost.exe      | <b>SYSTEM</b>   | ΟO | 4 988 KB    |  |
| sass.exe         | <b>SYSTEM</b>   | ΟŌ | 2 156 KB    |  |
| services, exe    | <b>SYSTEM</b>   | ÜÜ | 4 476 KB    |  |
| winlogon.exe     | <b>SYSTEM</b>   | 00 | 2612KB      |  |
| csrss.exe        | <b>SYSTEM</b>   | OΟ | 4 384 KB    |  |
| raysat 3dsmax9   | <b>SYSTEM</b>   | 00 | 2 180 KB    |  |
| MDM.EXE          | <b>SYSTEM</b>   | 0O | 2 820 KB    |  |
| smss.exe         | <b>SYSTEM</b>   | ŪÔ | 412 KB      |  |
| avp.exe          | <b>SYSTEM</b>   | 00 | 11 564 KB   |  |
| AdskScSrv.exe    | <b>SYSTEM</b>   | OO | 1 108 KB    |  |

Рис. 3. Диспетчер задач

В строке состояния располагается информация об общем количестве процессов в памяти, загрузке процессора и общем количестве физической и виртуальной памяти, используемой этими процессами.

Диспетчер задач является отличным инструментом борьбы с зависшими приложениями. Если в поле состояние напротив той или иной задачи появилось *ЗНАЧЕНИЕ НЕ ОТВЕЧАЕТ*, то нужно только выделить такую задачу и нажать кнопку *СНЯТЬ ЗАДАЧУ,* после чего продолжить работу. Чтобы переключить на какую-либо задачу, нужно выделить ее название в поле *ЗАДАЧА* и нажать кнопку *ПЕРЕКЛЮЧИТЬСЯ.* Для запуска новой задачи – кнопка новая задача и т.д.

Разверните окно системного модуля «Диспетчер задач» и последовательно ознакомьтесь со всеми его вкладками и меню. Выполните следующие действия:

**1.** на вкладках «ПРИЛОЖЕНИЯ» и «ПРОЦЕССЫ» обратите внимание на количество работающих приложений и активных процессов,

**2.** рядом с системным модулем «ДИСПЕТЧЕР ЗАДАЧ» разверните модуль «СВЕДЕНИЯ О СИСТЕМЕ» и откройте категорию «ВЫПОЛНЯЕМЫЕ ЗАДАЧИ» в классе «ПРОГРАММНАЯ СРЕДА»,

**3.** в меню «ВИД» в модуле «ДИСПЕТЧЕР ЗАДАЧ» добавьте следующие столбцы счетчиков: «память – максимум», «объем виртуальной памяти», «базовый приоритет», «счетчик потоков»,

Добавить счетчики можно щелчком по кнопке «Добавить» (значок + ) на панели инструментов. Нажав кнопку «ОБЪЯСНЕНИЕ», можно получить информацию о счетчике.

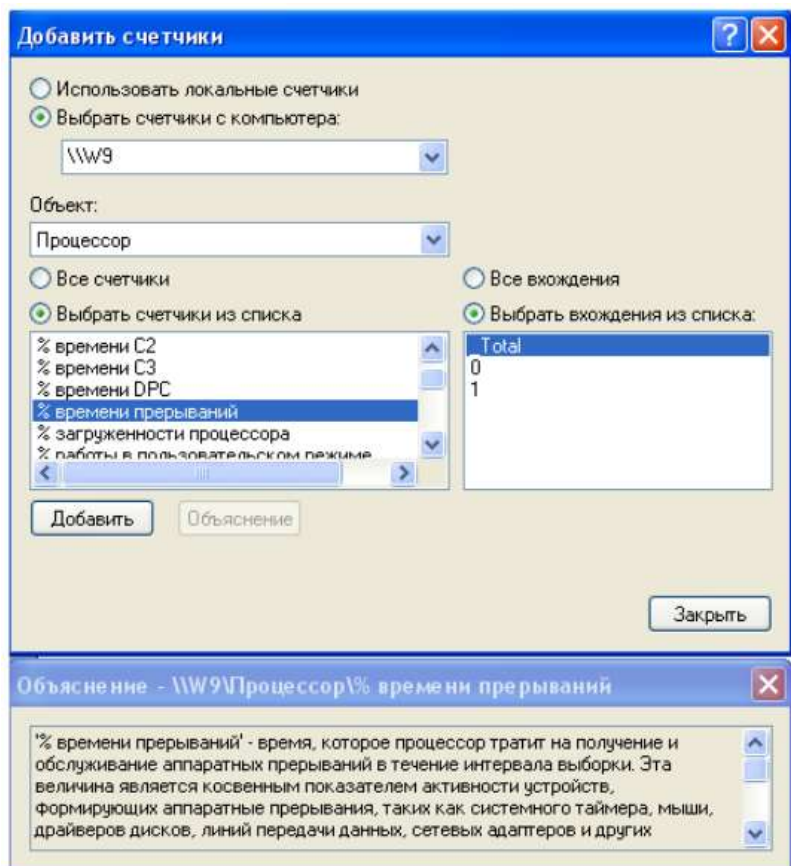

Рис. 4. Окно «Добавить счетчики» в программе оценки производительности в ОС Windows XP

### **Дополнительные возможности по освобождению места на жестком диске**

Для освобождения места на жестком диске, помимо использования оснастки *ОЧИСТКА ДИСКА*, следует использовать дополнительные возможности.

Информационные технологии, 1 семестр Направление «Педагогическое образование» Профили: «Информатика», «Информатика» (Физика), «Математика» («Информатика»)

1. Изменение точек восстановления.

По умолчанию точки восстановления могут занимать до 12% места на каждом жестком диске, а это довольно много. Можно уменьшить эти проценты:

# *ПУСК - НАСТРОЙКА - ПАНЕЛЬ УПРАВЛЕНИЯ - СИСТЕМА - ВОССТАНОВЛЕНИЕ СИСТЕМЫ*

Надо распределить на каких дисках и сколько места будет занимать точки.

Желательно, чтобы на диске с операционной системой их вообще не было или они занимали как можно меньше места.

Нет необходимости более чем в 3-х точках восстановления, т.е. не стоит выставлять максимум процентов еще и на нескольких дисках. Достаточно будет 3-6% на одном-двух дисках.

До настройки этих параметров система уже создала некоторое количество точек восстановления, их можно удалить. При удалении таких точек - всегда остается самая последняя. (*ПРАВАЯ КНОПКА МЫШИ - СВОЙСТВА - ОЧИСТКА ДИСКА - ДОПОЛНИТЕЛЬНО - "ВОССТАНОВЛЕНИЕ СИСТЕМЫ" - "ОЧИСТИТЬ" - "ДА" - "ОК").*

2. Удаление временных файлов из системных папок.

Можно и вручную почистить некоторые папки, включив отображение скрытых файлов:

## *МОЙ КОМПЬЮТЕР – СЕРВИС – СВОЙСТВА ПАПКИ – ВИД – ПОКАЗЫВАТЬ СКРЫТЫЕ ФАЙЛЫ И ПАПКИ – ОК*

Также, как правило, в очистке нуждаются следующие папки:

− C:\Documents and Settings\имя\Application Data;

− C:\Documents and Settings\имя\Local Settings\Application Data,

где C:\ - диск, где стоит система, а "имя" - это Ваша учетная запись;

− папки temp (сами папки удалять не надо, а вот очищать их нужно).

После чистки желательно производить дефрагментацию дисков.